問い合わせ先 メーカ名、部署名:合同会社ASTO(アスト) 連絡先電話番号: 0858-72-3049 メールアドレス: asto tottori@yahoo.co.jp

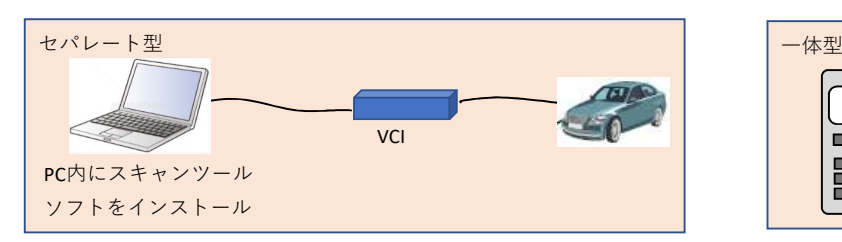

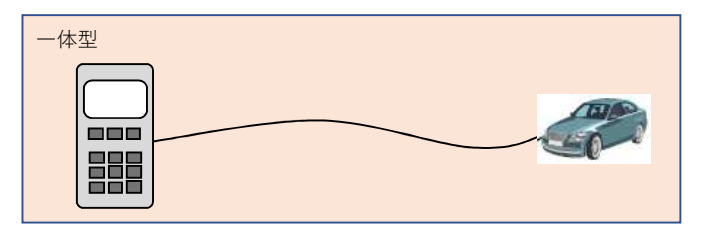

※PCでなくても、タブレット等でも可※PCとVCI間は有線でなく無線も可※VCIはケーブルを介さず車両へ直結も可

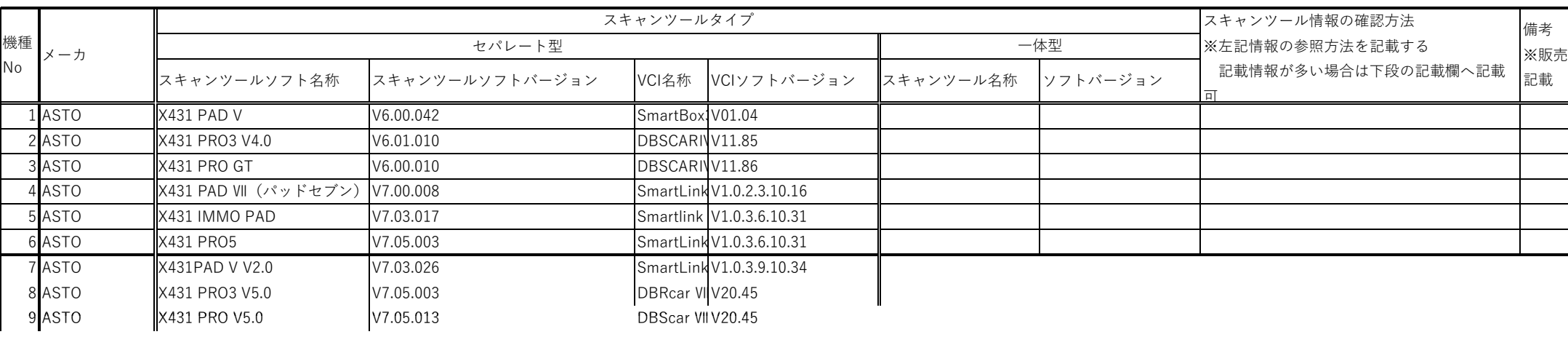

※販売終了の場合は販売終了時期を

FのVCIのソフトウエアバージョンになります。

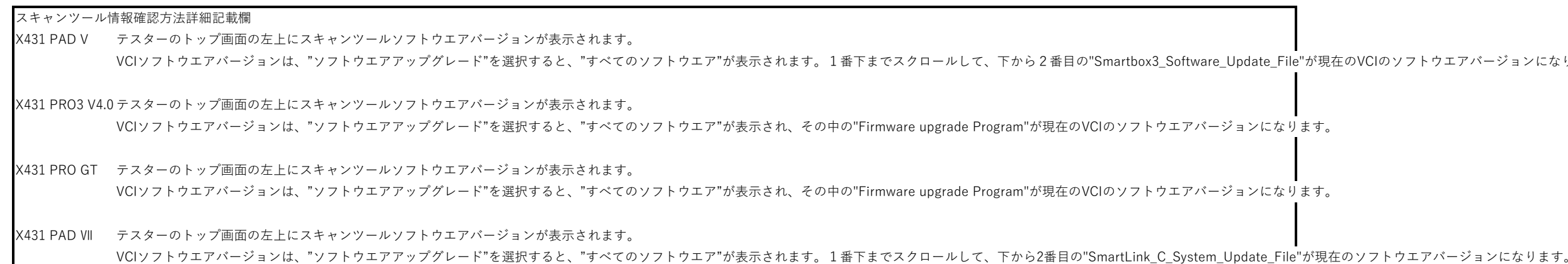

X431 IMMO PADテスターのトップ画面の左上にスキャンツールソフトウエアバージョンが表示されます。VCIソフトウエアバージョンは、"ソフトウエアアップグレード"を選択すると、"すべてのソフトウエア"が表示されます。1番下までスクロールして、下から2番目の"SmartLink̲C̲System̲Update̲File"が現在のソフトウエアバージョンになります。

X431 PRO5 テスターのトップ画面の左上にスキャンツールソフトウエアバージョンが表示されます。 VCIソフトウエアバージョンは、"ソフトウエアアップグレード"を選択すると、"すべてのソフトウエア"が表示されます。1番下までスクロールして、下から2番目の"SmartLink̲C̲System̲Update̲File"が現在のソフトウエアバージョンになります。

X431 PAD V V2.0テスターのトップ画面の左上にスキャンツールソフトウエアバージョンが表示されます。VCIソフトウエアバージョンは、"ソフトウエアアップグレード"を選択すると、"すべてのソフトウエア"が表示されます。その中の"SmartLink̲C̲System̲Update̲File"が現在のソフトウエアバージョンになります。

X431 PRO3 V5.0 テスターのトップ画面の左上にスキャンツールソフトウエアバージョンが表示されます。VCIソフトウエアバージョンは、"ソフトウエアアップグレード"を選択すると、"すべてのソフトウエア"が表示されます。その中の"Firmware upgrade program"が現在のソフトウエアバージョンになります。

X431PRO V5.0 テスターのトップ画面の左上にスキャンツールソフトウエアバージョンが表示されます。 VCIソフトウエアバージョンは、"ソフトウエアアップグレード"を選択すると、"すべてのソフトウエア"が表示されます。その中の"Firmware upgrade program"が現在のソフトウエアバージョンになります。